### Chapter 5 – LOGIN AS A COMMITTEE MEMBER

#### **Contents**

| MEN | MBERSHIP MENU               | 2  |
|-----|-----------------------------|----|
|     | Members                     |    |
|     | Address Export              |    |
|     | Statistics                  |    |
|     | DUPS MENU                   |    |
|     | Groups                      |    |
|     | Venues                      |    |
| F.  | Calendar                    | 8  |
| MIS | C MENU                      | 1( |
| G.  | U3A Officers & Post Holders | 1( |
| H.  | Email Delivery              | 1( |
| I.  | Personal preferences        | 1( |
|     | ISION LOG                   |    |

If you have downloaded this document, we suggest you check the Southwell U3A website from time to time to confirm that this is the latest version (the date of the last update is shown in the footer of each page).

These are the menu selections available after logging into Beacon as a **Committee Member** but the precise information available will differ dependant on your additional roles e.g. as membership secretary or treasurer & if you have an additional non-committee role such as **Group Leader**.

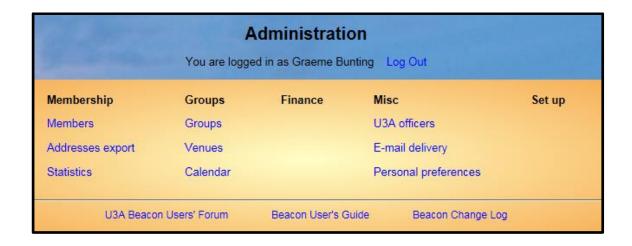

## **MEMBERSHIP MENU**

#### A. Members

1. Click **Members** from the Home screen to display a full list of *Current* members.

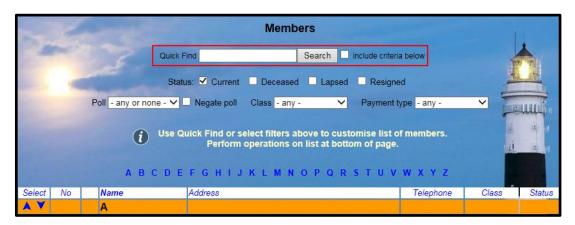

- Other Status types can be displayed by ticking Deceased, Lapsed, etc.
- The display can be refined by selecting a Class (e.g. Associate), a Payment type (e.g. Cheque) or a Poll (e.g. Committee). Ticking Negate Poll displays members not belonging to the selected Poll.
- The **Quick Find** box may be used to search quickly for full or partial matches in the Member's Name, Known As, Street, Town, Post code and Telephone number fields.
- To select one or more members prior to performing an operation such as sending an email, tick the boxes in the left hand column. Or click **Select** at the top or bottom of the column, followed by one of the following:-
  - Select All
  - Clear All
  - Email only
  - Without email.

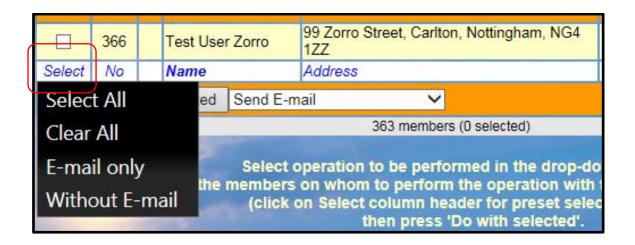

3. The following options are available by selecting from the drop-down list below the table and then pressing **Do with selected**.

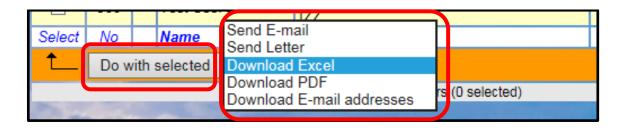

- **Send Email** to send personalised emails to selected members or selected *Polls*, e.g. Committee see Chapter 4
- **Send Letter** to create a file containing a 1 page personalised letter or document for each selected member see Chapter 4.
- **Download Excel** to open a spreadsheet containing the Membership List; i.e. Name, Address, Phone number, Email address, Class & Status.
- **Download pdf** to open a pdf file containing Name, Address, Class & Status.
- Download Email addresses to open a spreadsheet containing Email address and Name.
- Options for Add to Group and Add to Poll are available for Groups Coordinator and Membership Secretary user roles.

## **B. Address Export**

- 1. Click **Address Export** from the Home screen to generate a membership list with members who share the same address grouped together in the same record, e.g.
  - Mr & Mrs D.P. Gumby, or
  - Mr F. Gumby & Mrs A. Elke
- 2. Choose the type of export required, i.e.
  - Excel for an Excel file of addresses and members names
  - Labels for a pdf file of address labels
  - Third Age Matters for an Excel file of members that receive TAM (to send to u3a@doingmore.co.uk during the quarterly submission windows)

The list of members can be filtered by ticking boxes for **Status** and **Class**, as well as selecting from the drop-down lists for **Poll** and **Group**.

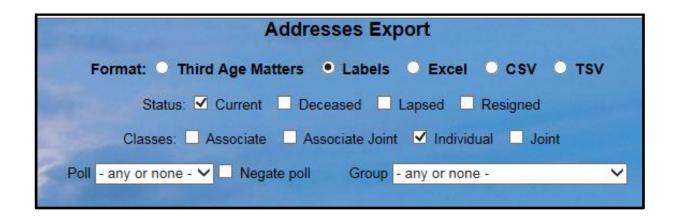

3. Press the button below the list (**Download Labels**, or **Download TAM** or **Export Excel** depending on what was selected at step 2).

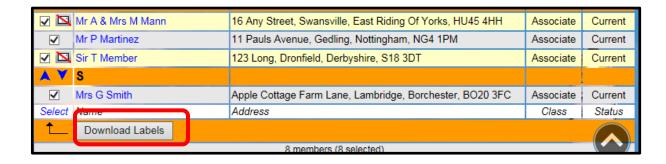

4. If downloading labels, the next screen gives the option of changing the label size and the layout of the sheets, before clicking **Download Labels**.

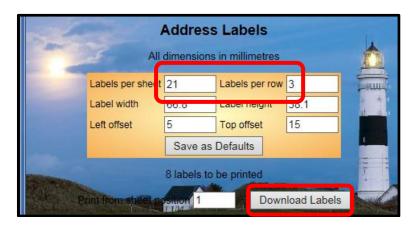

5. Click **Open** to view the pdf or Excel file.

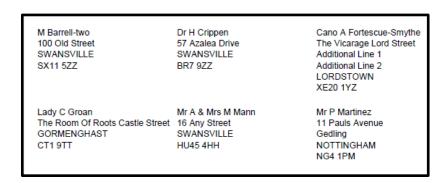

### C. Statistics

- 1. To generate a list of membership statistics, click **Statistics** from the Home screen.
- 2. The statistics are displayed on screen. Click **Download pdf**.

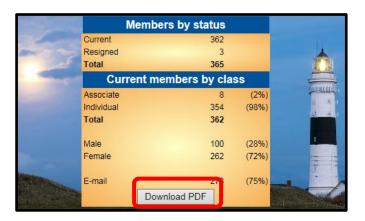

3. Click **Open** to view the pdf file.

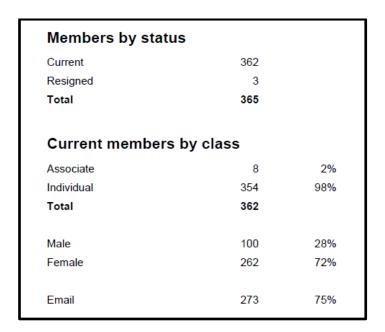

# **GROUPS MENU**

# D. Groups

1. To see a list of active Groups, click **Groups**, from the Home Page.

To see Inactive Groups as well, untick the Show Active Groups Only box.

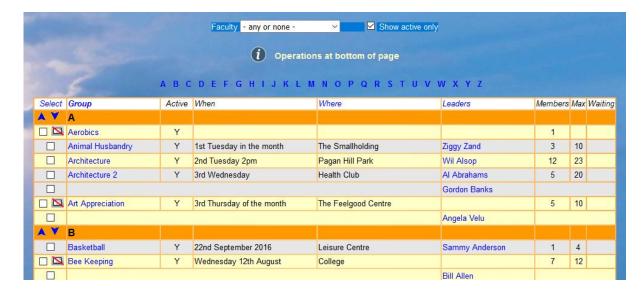

The table can be sorted in a different order by clicking the blue column headings (Group, Where & Leaders).

- 2. To locate a Group either scroll down the list until it is found, or click one the blue letters in the row above the table, e.g. "W" to jump to Groups starting with W.
- 3. To filter the list to specific types of Group, select a **Faculty** from the drop-down list, e.g. Outdoor Activities.

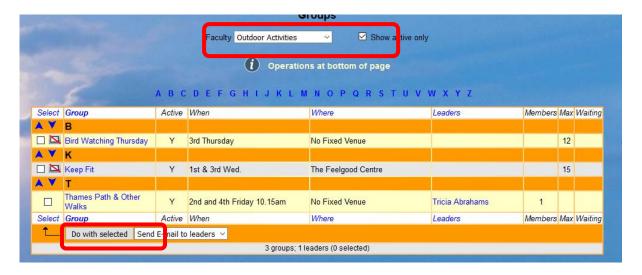

- 4. To select one or more Groups prior to performing an operation such as sending an email, tick the boxes in the left hand column. Or click **Select** at the top or bottom of the column, followed by one of the following:-
  - Select All
  - Clear All
  - Email only
  - Without email.

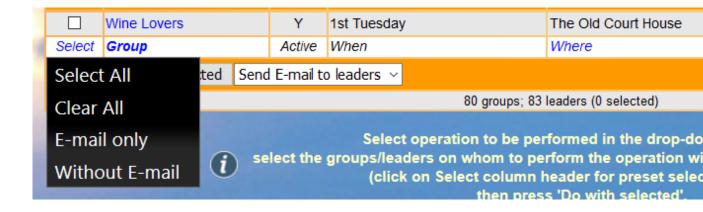

5. To email Group Leaders, Select Send email to leaders followed by Do with Selected.

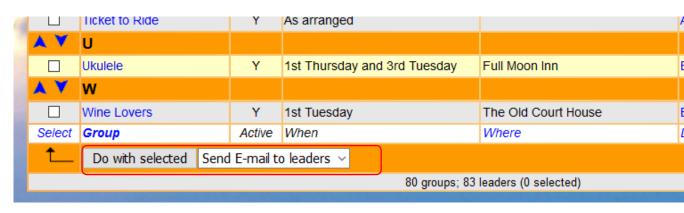

To download an Excel file of the Groups List, select **Download Groups** followed by **Download Groups** followed by **Download Groups** 

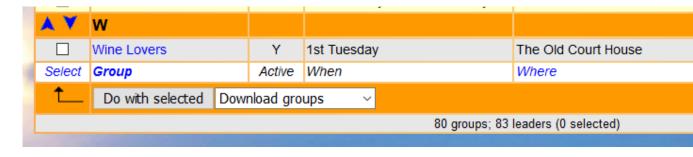

This opens a spreadsheet containing the Group name, Leader, Meet time/day, Venue and Details.

#### E. Venues

1. To view details about venues on the system click **Venues** on the Home Page.

| Name                                         | Contact                  | Telephone | Accessible |
|----------------------------------------------|--------------------------|-----------|------------|
| A member's Home                              | Group leader             |           |            |
| Burgage Close Community Centre               |                          |           |            |
| Full Moon Inn                                |                          |           |            |
| Gossips Coffee House                         |                          |           |            |
| Group leaders home                           | Group leader for details |           |            |
| Nottingham Climbing Centre                   |                          |           |            |
| Our Lady of Victories Catholic Parish Centre |                          |           |            |
| Southwell Baptist Church                     |                          |           |            |
| Southwell Leisure Centre                     |                          |           |            |
| Southwell Library                            |                          |           |            |
| Southwell Town Bowls Club                    |                          |           |            |
| The Old Court House                          |                          |           |            |
| Thurgarton Methodist Church                  |                          |           |            |
| Thurgarton Village Hall                      |                          |           |            |
| Trebeck Hall                                 |                          |           |            |

2. Click a blue link to see the **Venue Record**. Few details are currently available. If Group Leaders are able to provide details of the venues in respect of their particular groups to Alison Clark they can be added to the system.

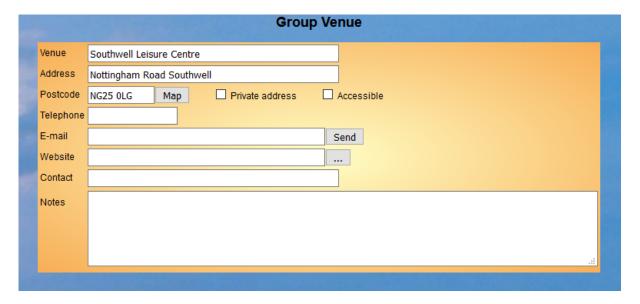

- Press the **Map** button to view a map of the venue.
- Press the **Send** button to send an email to the venue.
- Press the .... Button to open the website of the venue.
- 3. After editing any of the fields press **Save Record**.
- 4. To add a new Venue, refer to Chapter 6.

### F. Calendar

1. To view the Calendar, click **Calendar** on the Home Page.

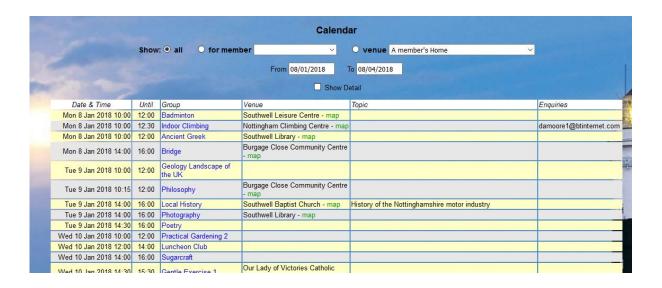

- 2. To customise the display:
  - Change to From and To dates.
  - Select a specific venue from the drop-down list.
  - Tick Show Detail to display additional information about each Event.
  - Click map to open a map of a venue.
- 3. Press the **Download pdf** button below the table to download a pdf copy of the Calendar using whichever web browser or app you prefer.

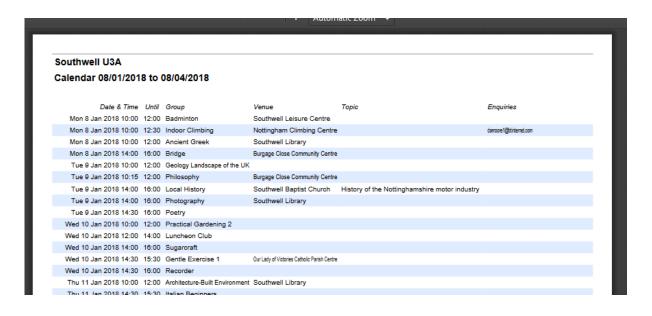

## **MISC MENU**

### G. U3A Officers & Post Holders

Click U3A Officers to view a list of Committee Members and other post holders, along with their email addresses.

- To send an email to some people on the list, tick those required, followed by Send Email.
- To send an email to everyone on the list click Select, followed by Send Email.

## H. Email Delivery

Refer to Chapter 4 for details of how to track the progress of emails that you have sent.

# I. Personal preferences

Refer to Chapter 3 for details of how to update your personal preferences.

## **REVISION LOG**

| Rev. | Date | Section | Changes |
|------|------|---------|---------|
|      |      |         |         |
|      |      |         |         |
|      |      |         |         |
|      |      |         |         |
|      |      |         |         |
|      |      |         |         |
|      |      |         |         |
|      |      |         |         |
|      |      |         |         |